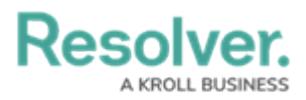

## **Attach an Image to a Task**

Last Modified on 08/05/2020 4:32 pm EDT

Through the **Media** section of a task, you can attach and save an image to the dispatch by selecting an image from your device's photo album or by taking a photo with your phone.

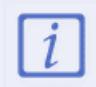

When uploading images, ensure your mobile device has a good Wi-Fi or data connection as a poor connection will delay or prevent a successful upload.

## **To attach an image to a task:**

- 1. Tap the task's description to open **Dispatch Details**.
- 2. Tap **Actions > Media > Add**.
- 3. To upload an image:
	- Tap **Camera** to take a photo with your phone's camera; or

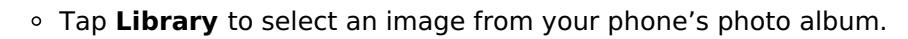

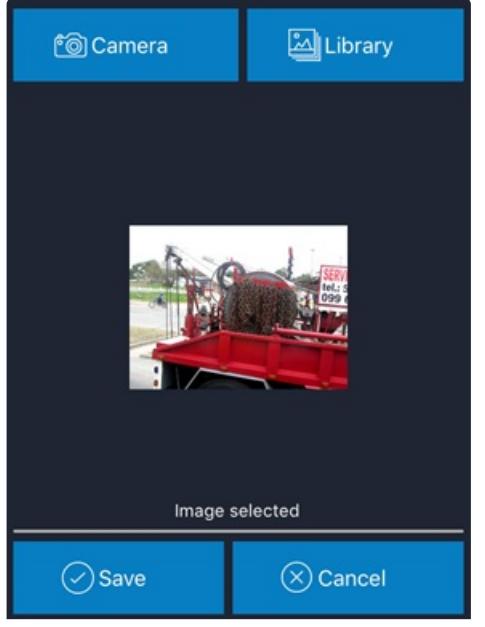

An attached image.

Any photos taken via Officer Mobile will be saved to the dispatch, but the image will **not** be saved in your phone's photo gallery.

4. Tap **Save**.

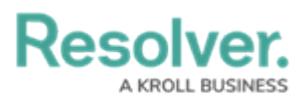

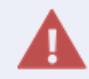

Once an image is uploaded and saved, it can't be modified or deleted through Officer Mobile. If needed, a dispatcher can delete an image in Dispatch.